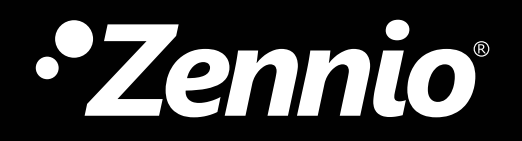

**Guía para diseñar pulsadores personalizados.**

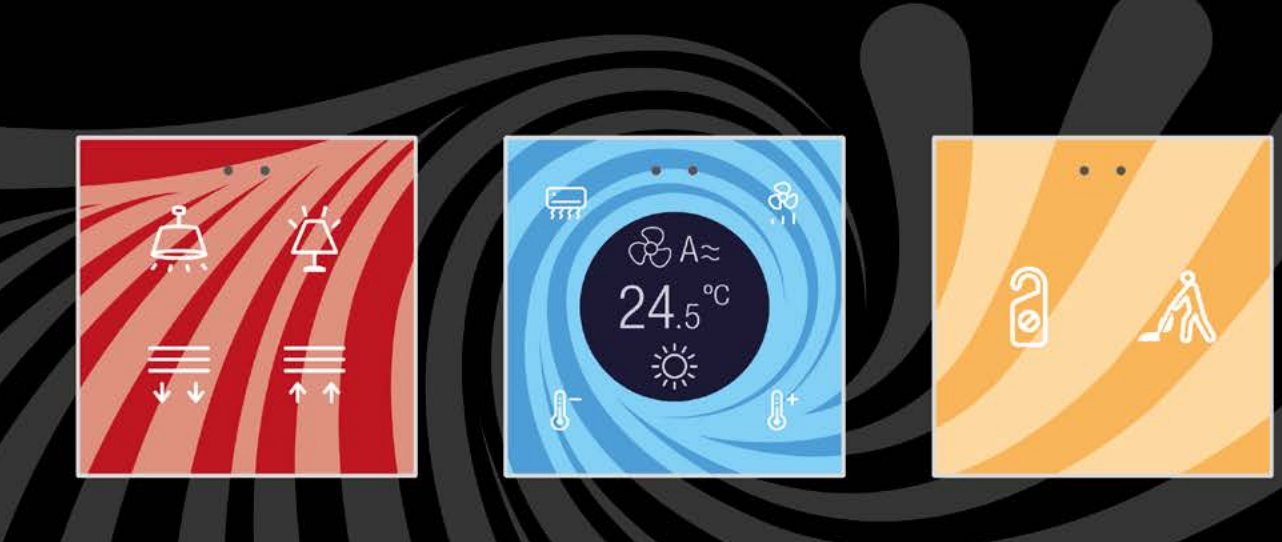

# Índice

- 
- 02. Organiza tus diseños en carpetas
- 03. Elige el pulsador que vas a diseñar
- 04. Formato. Número de botones y orientación
- 01. Regístrate<br>02. Organiza tus diseños en carpetas<br>03. Elige el pulsador que vas a diseñar<br>04. Formato. Número de botones y orientación<br>05. Opciones de personalización. Diferencias entre Personalización 360º y F
- 06. Botones. Personaliza la zona de pulsación 07. Fondo. Diseña el fondo del pulsador
- 
- 08. Logo. Haz que tu diseño sea único
- 09. Iconos. Selecciona los iconos que necesites
- 10. Textos. Incluye textos en tu diseño
- 11. Previsualiza el resultado
- 12. Finaliza el proyecto
- 

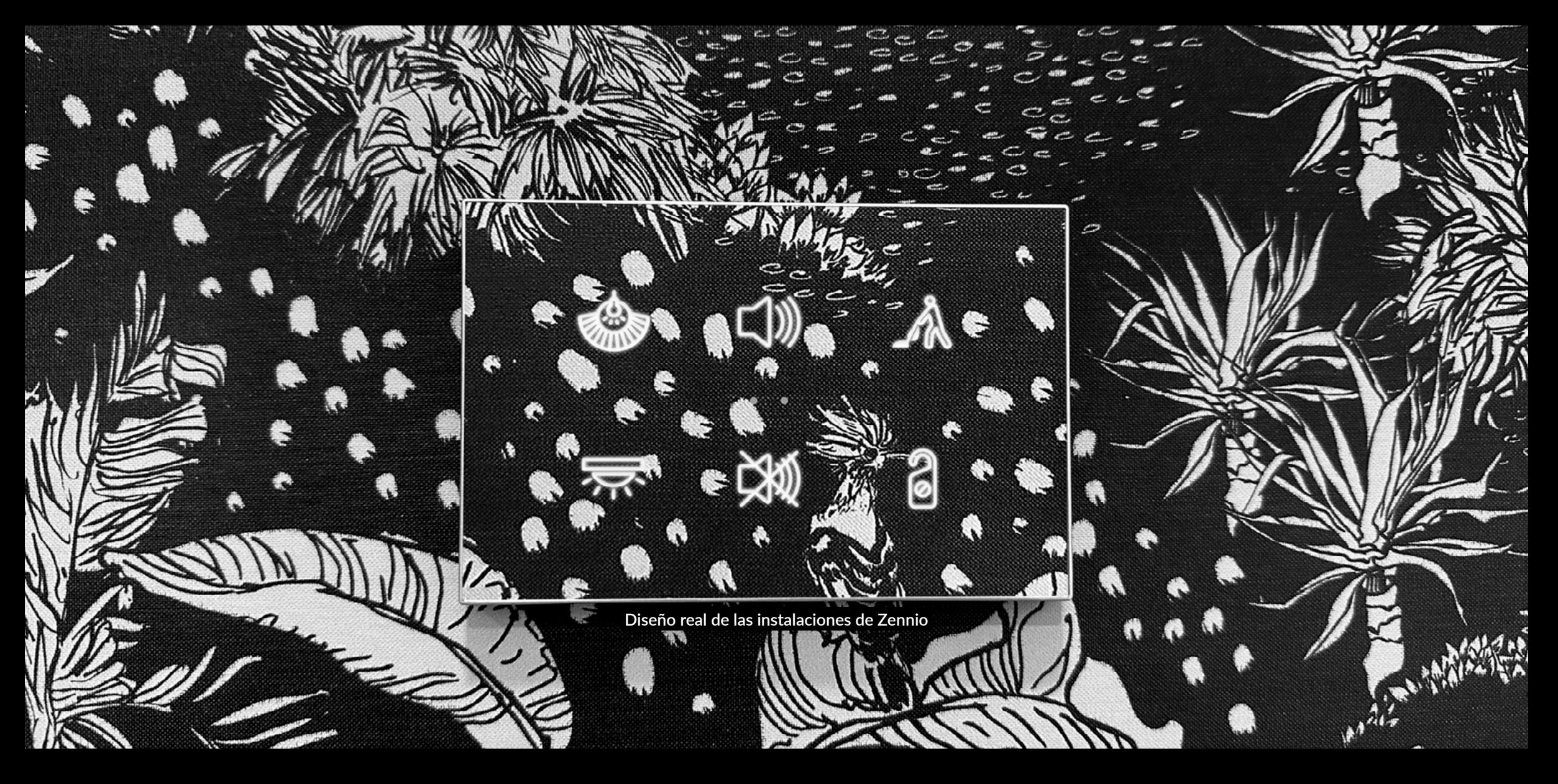

**Mimetízate con tu entorno**

#### **Introducción**

**En las siguientes páginas, te explicamos cómo diseñar pulsadores Zennio a través de nuestra herramienta de configuración online Touch-My-Design.**

**Podrás crear diseños únicos, incluyendo fondos personalizados, logos, textos, iconos... que harán que tus pulsadores sean justo lo que necesitas.**

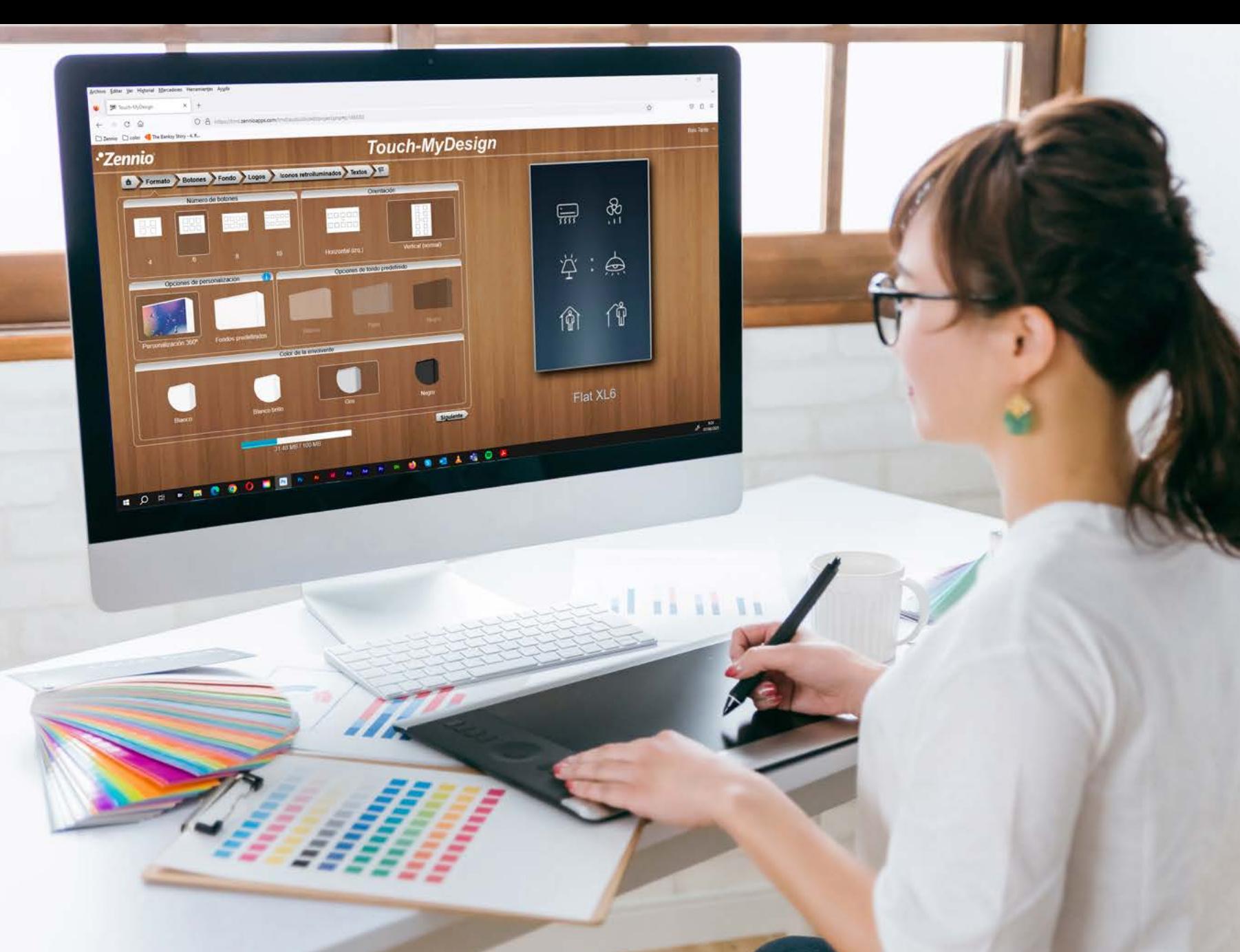

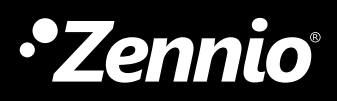

#### **Regístrate**

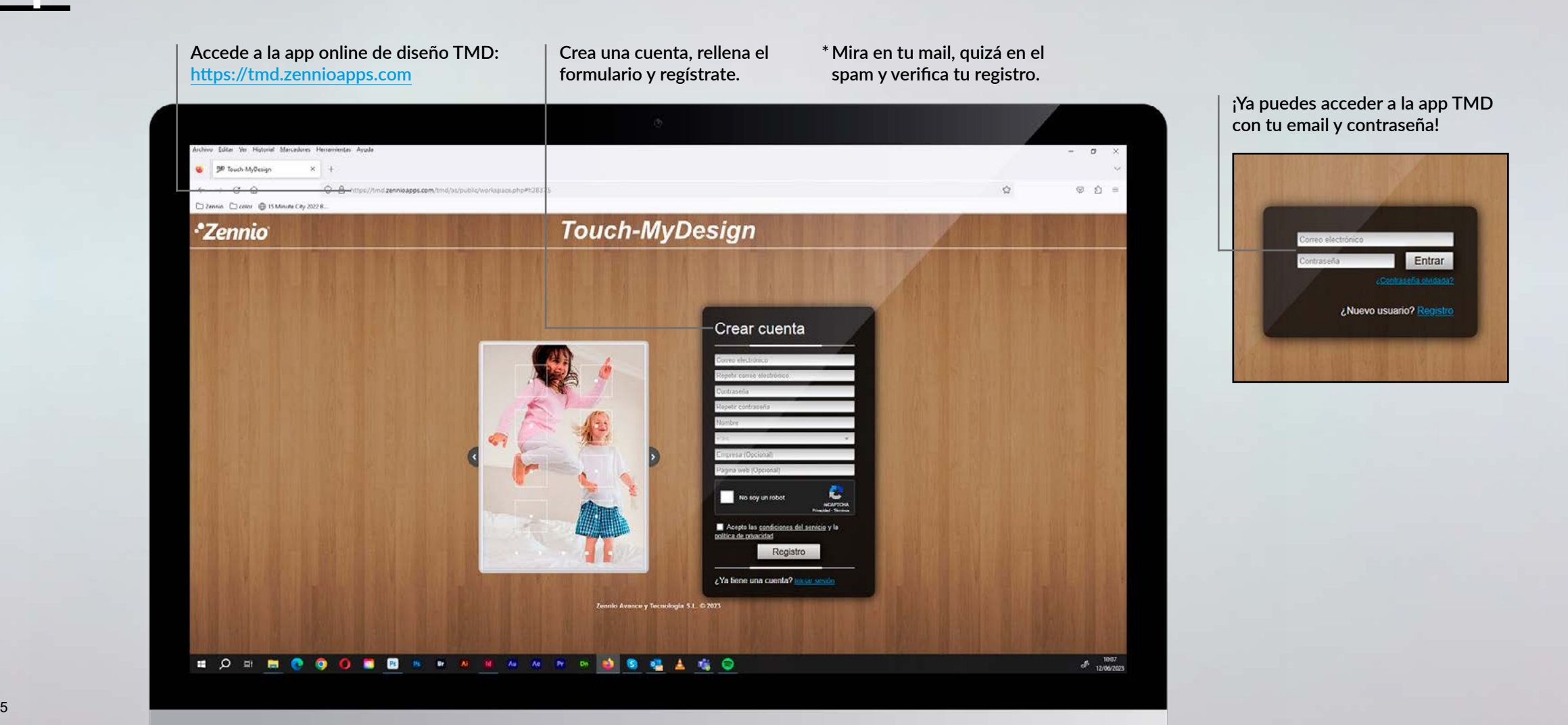

#### **¡Ya puedes acceder a la app TMD con tu email y contraseña!**

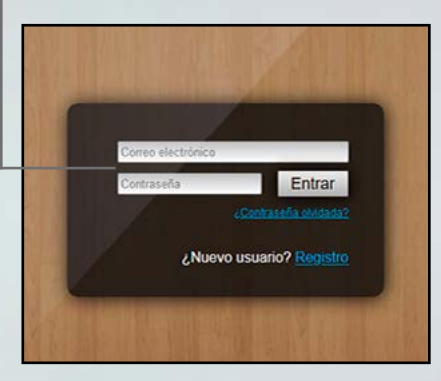

### **Organiza los diseños en carpetas**

**Crea carpetas para ordenar tus proyectos.**

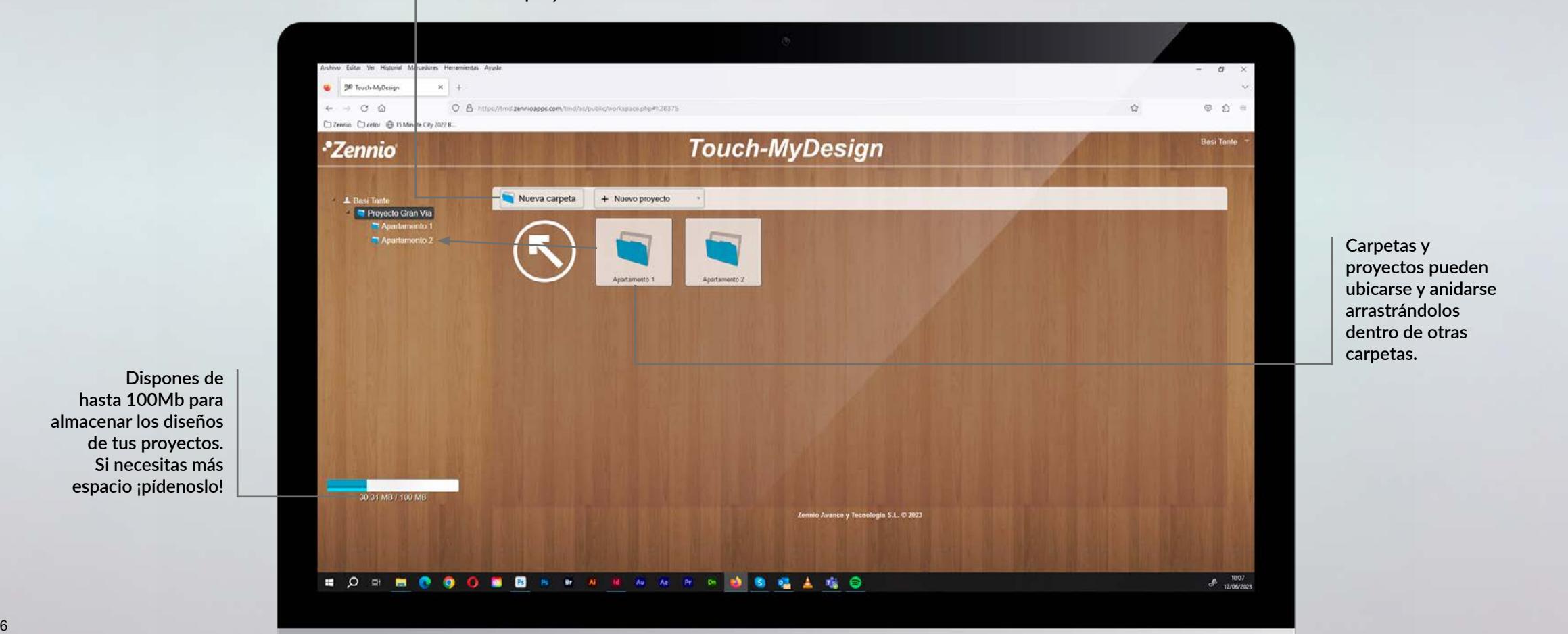

**Dispones de hasta 100Mb para almacenar los diseños de tus proyectos. Si necesitas más espacio ¡pídenoslo!** 

**Carpetas y proyectos pueden ubicarse y anidarse arrastrándolos dentro de otras carpetas.**

n

### **Elige el pulsador que quieres diseñar**

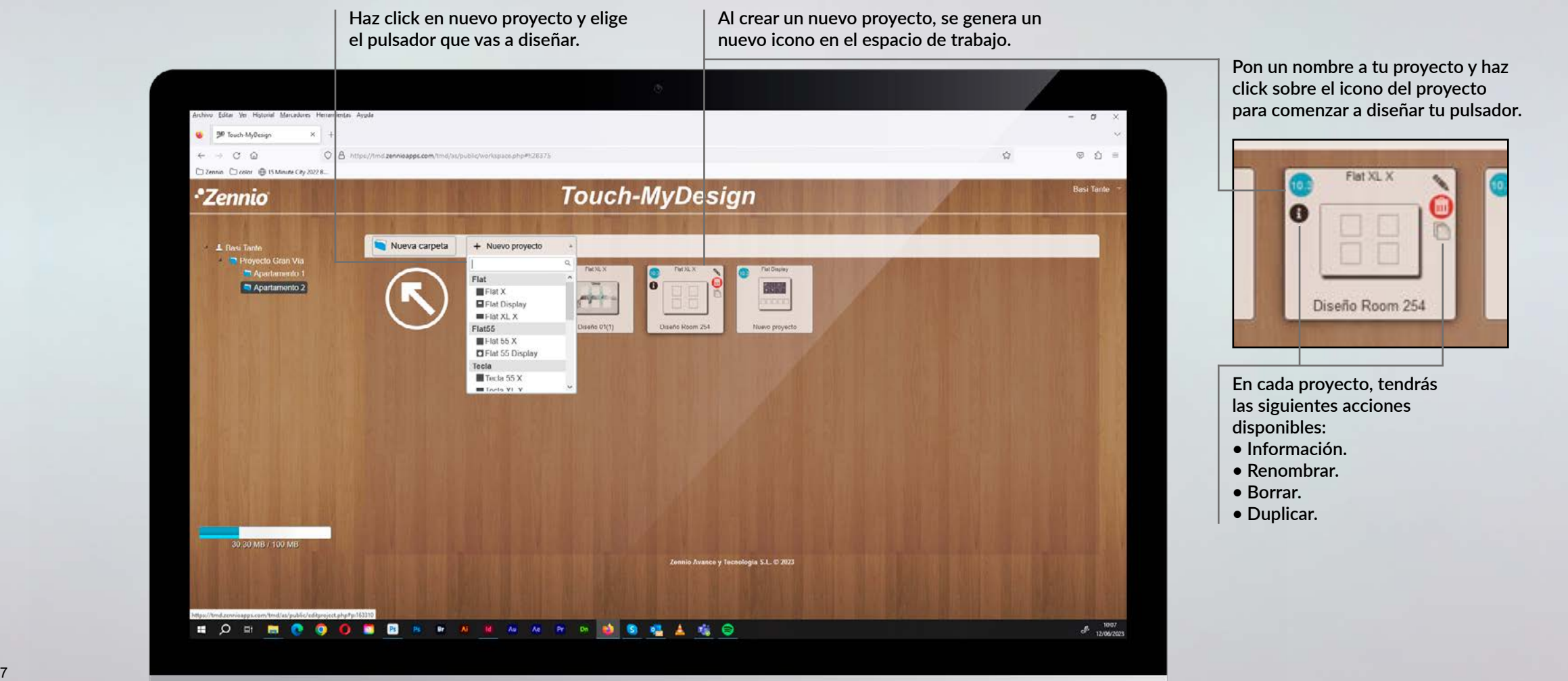

**Pon un nombre a tu proyecto y haz click sobre el icono del proyecto para comenzar a diseñar tu pulsador.**

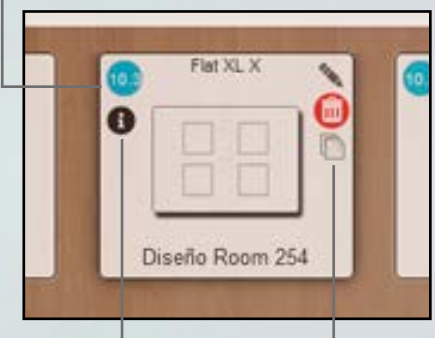

**En cada proyecto, tendrás las siguientes acciones disponibles:** 

- **Información.**
- **Renombrar.**
- **Borrar.**
- **Duplicar.**

### **Formato. Número de botones y orientación**

**Podrás elegir entre una personalización 360º donde el diseño del fondo es tu responsabilidad o fondos predefinidos en el que ya cuentas con fondos de colores fijos. ¡Te explicamos más en la siguiente página!**

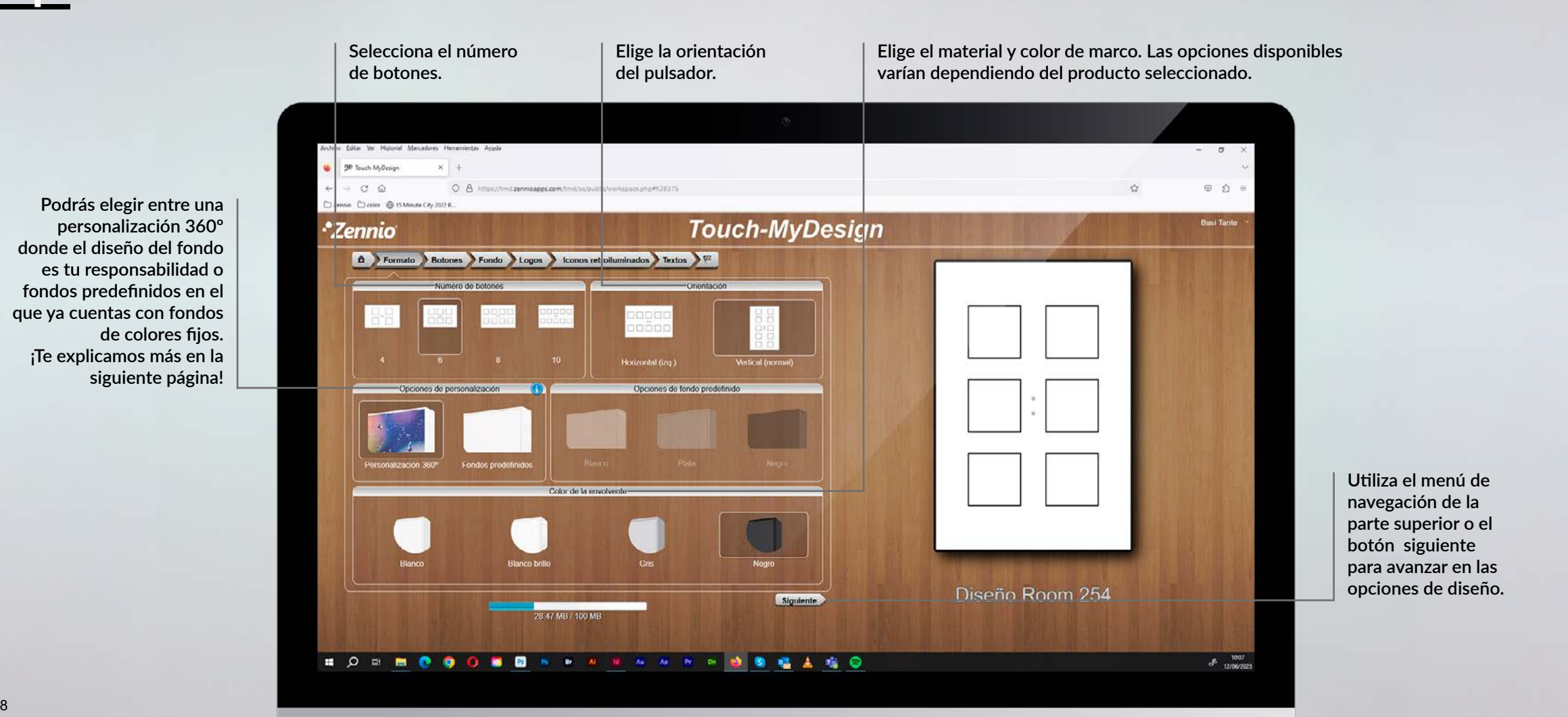

**Utiliza el menú de navegación de la parte superior o el botón siguiente para avanzar en las opciones de diseño.**

**Opciones de personalización. Diferencias entre Personalización 360º y Fondos Predefinidos**

**¿Qué diferencias hay entre personalización 360º y fondos predefinidos? FONDOS PREDEFINIDOS** 

#### **PERSONALIZACIÓN 360º**

**La personalización 360º permite crear fondos 100% personalizados, en los que se pueden incluir logos y textos. Sin embargo, con esta opción no podría obtener un diseño silver personalizado o un color blanco puro como el que se obtiene con los fondos predefinidos, que encajaría a la perfección con nuestros marcos y mecanismos.**

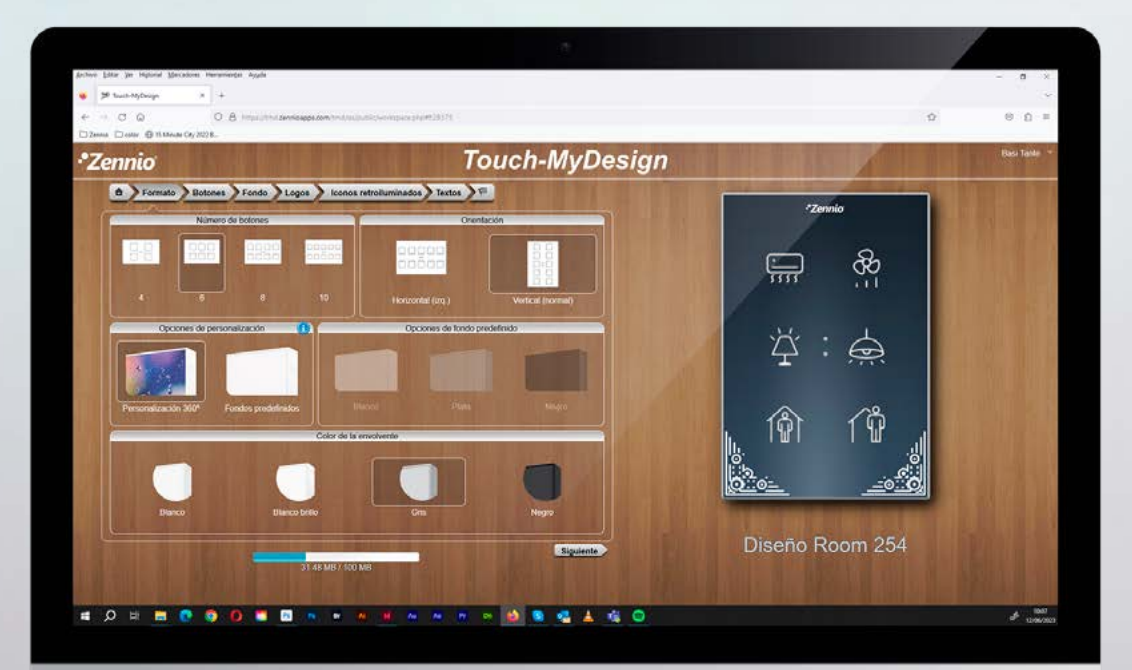

**Los fondos predefinidos son cristales previamente impresos en negro, silver y blanco, donde pueden personalizarse los iconos. Elige esta personalización si tienes claro que quieres un diseño de fondo plano en color blanco, silver o negro y si quieres disponer de tu pulsador cuanto antes, pues la producción es mucho más rápida. El blanco resultante en este tipo de personalización encaja a la perfección con el tono de nuestros marcos y mecanismos.** 

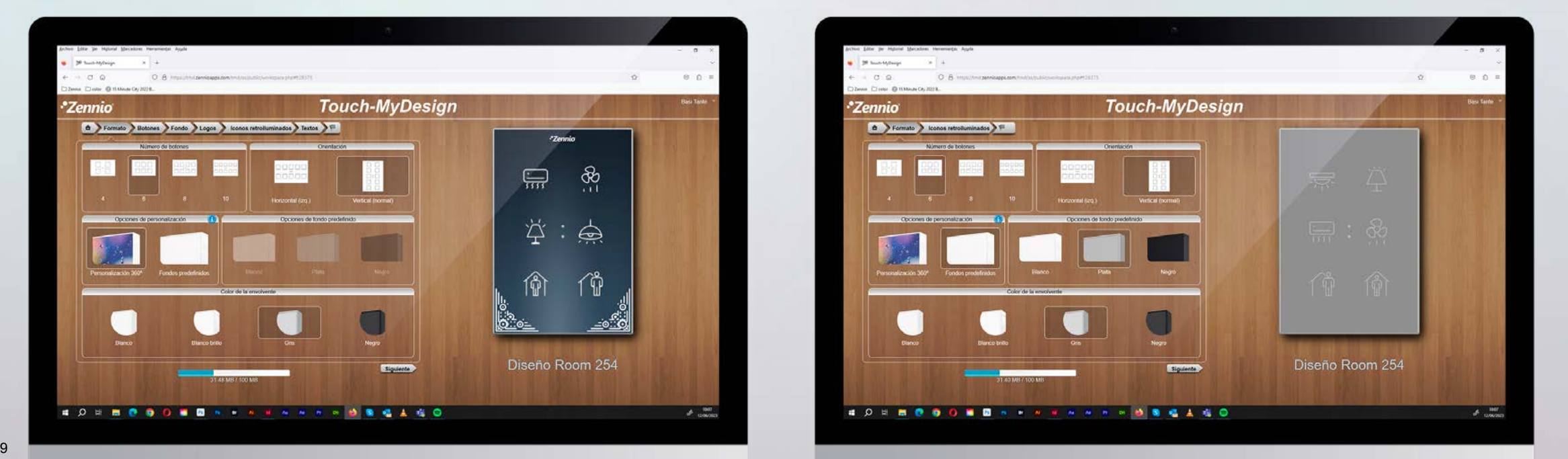

### **Botones. Personaliza la zona de pulsación**

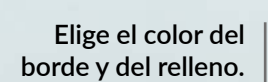

**Algunos pulsadores \* tienen indicadores LED en la zona de pulsación, los cuales también pueden ser personalizados desde la página de botones.**

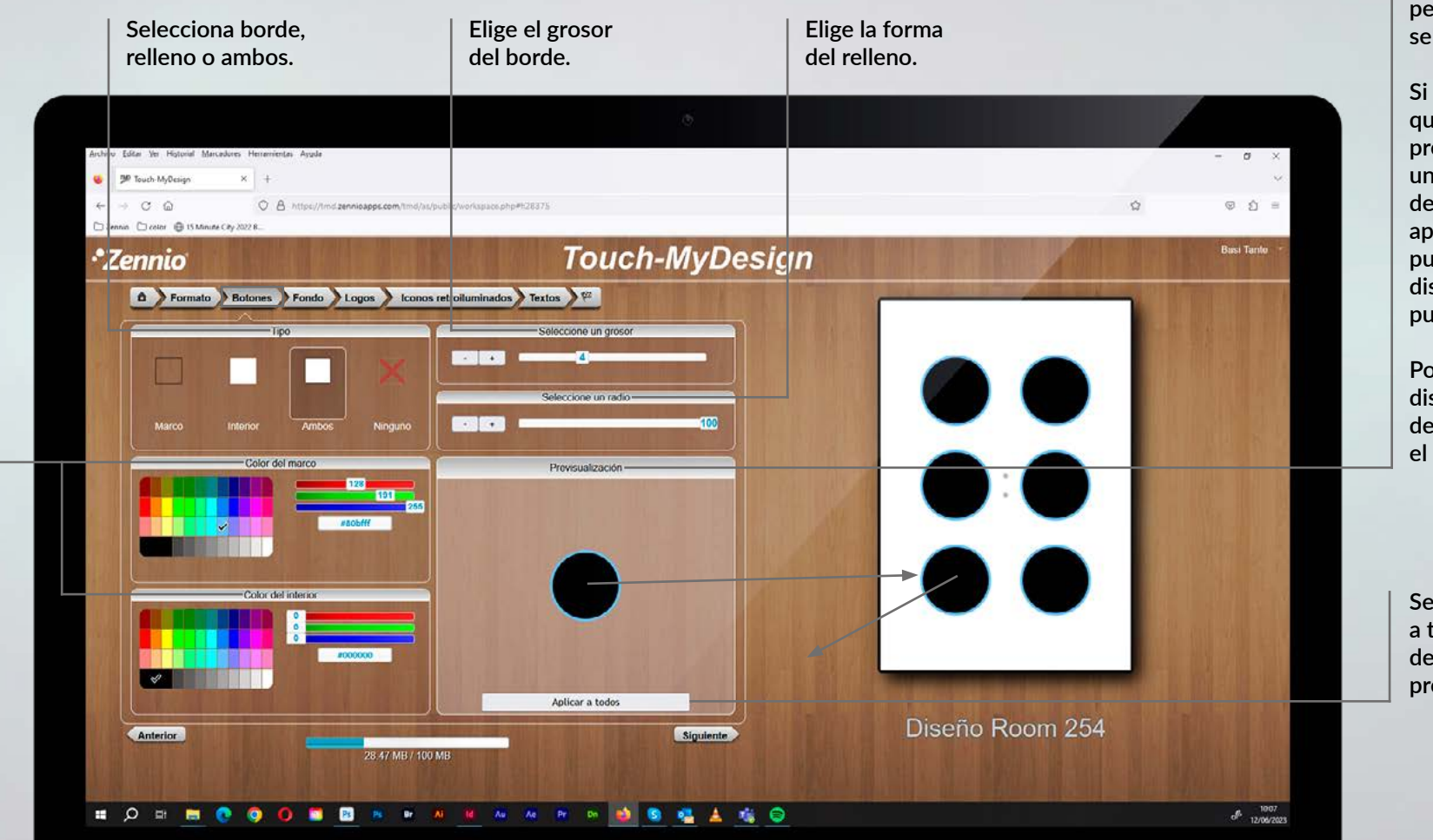

**Previsualiza la personalización seleccionada.**

**Si arrastras el diseño que vemos en la previsualización hasta una zona de pulsación del pulsador solo se aplica en esa zona, así puedes aplicar diferentes diseños en cada zona de pulsación.**

**Podemos eliminar los diseños arrastrándolos desde el pulsador hacia el exterior.**

**Se aplicará el diseño a todas las zonas de pulsación del producto.**

### **Fondo. Diseña el fondo del pulsador**

**Añade tus propias imágenes o** 

#### **Solo disponible en personalización 360º**

**Elimina el diseño**

**Ajusta el área de la imagen que quieres visualizar en el fondo.**

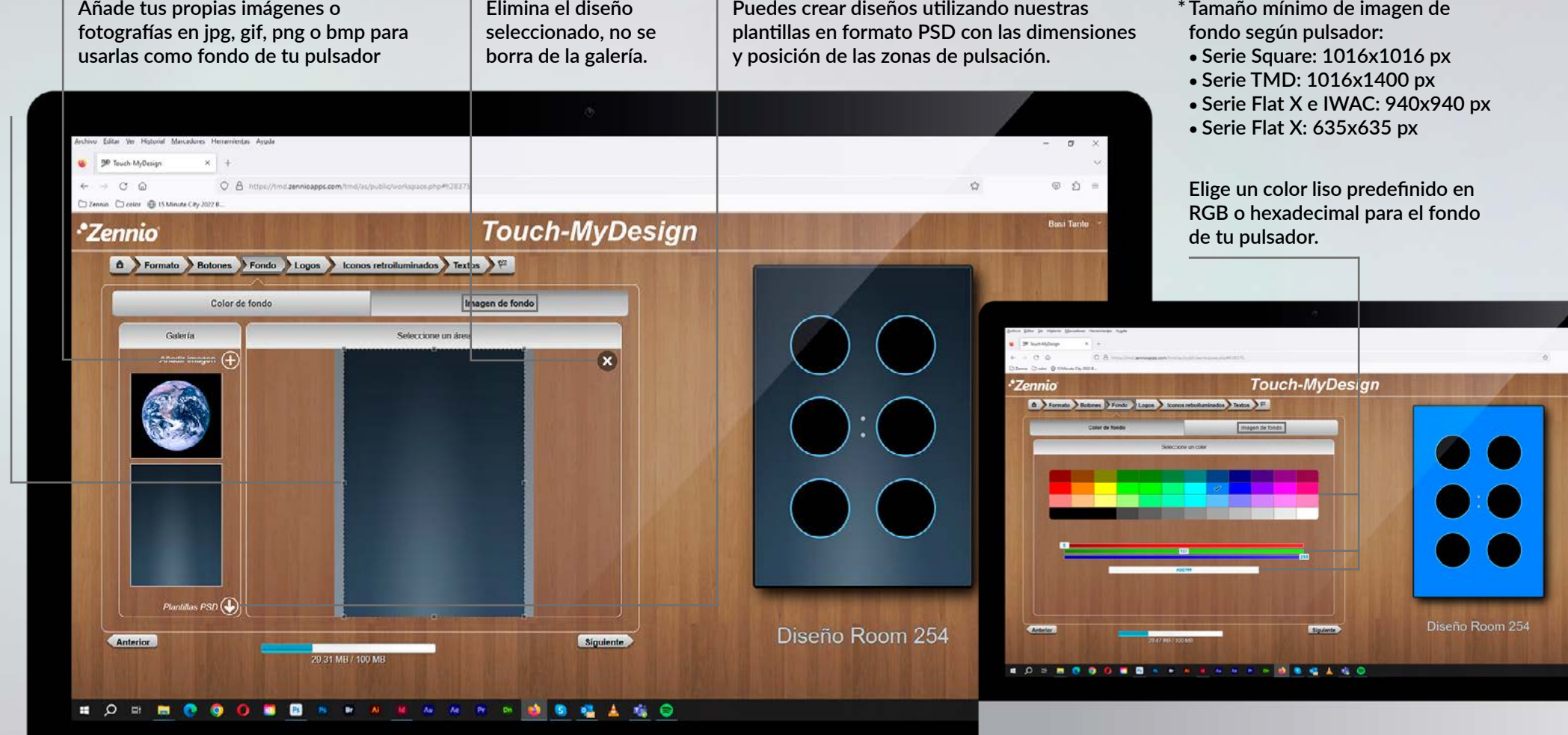

**Puedes crear diseños utilizando nuestras** 

<sup>11</sup> ÍNDICE

### **Logo. Haz que tu diseño sea único**

**Arrastra las imágenes desde la galería al diseño del pulsador.** 

**Elimina las imágenes del diseño arrastrándolos fuera del área del pulsador. No sé elimina la imagen de la galería.**

**Incluye el logotipo de tu empresa, iconos personalizados o elementos decorativos en tu diseño. Estos elementos no se retroiluminan**

**Añade las imágenes a la galería y arrástralas hasta tu diseño.**

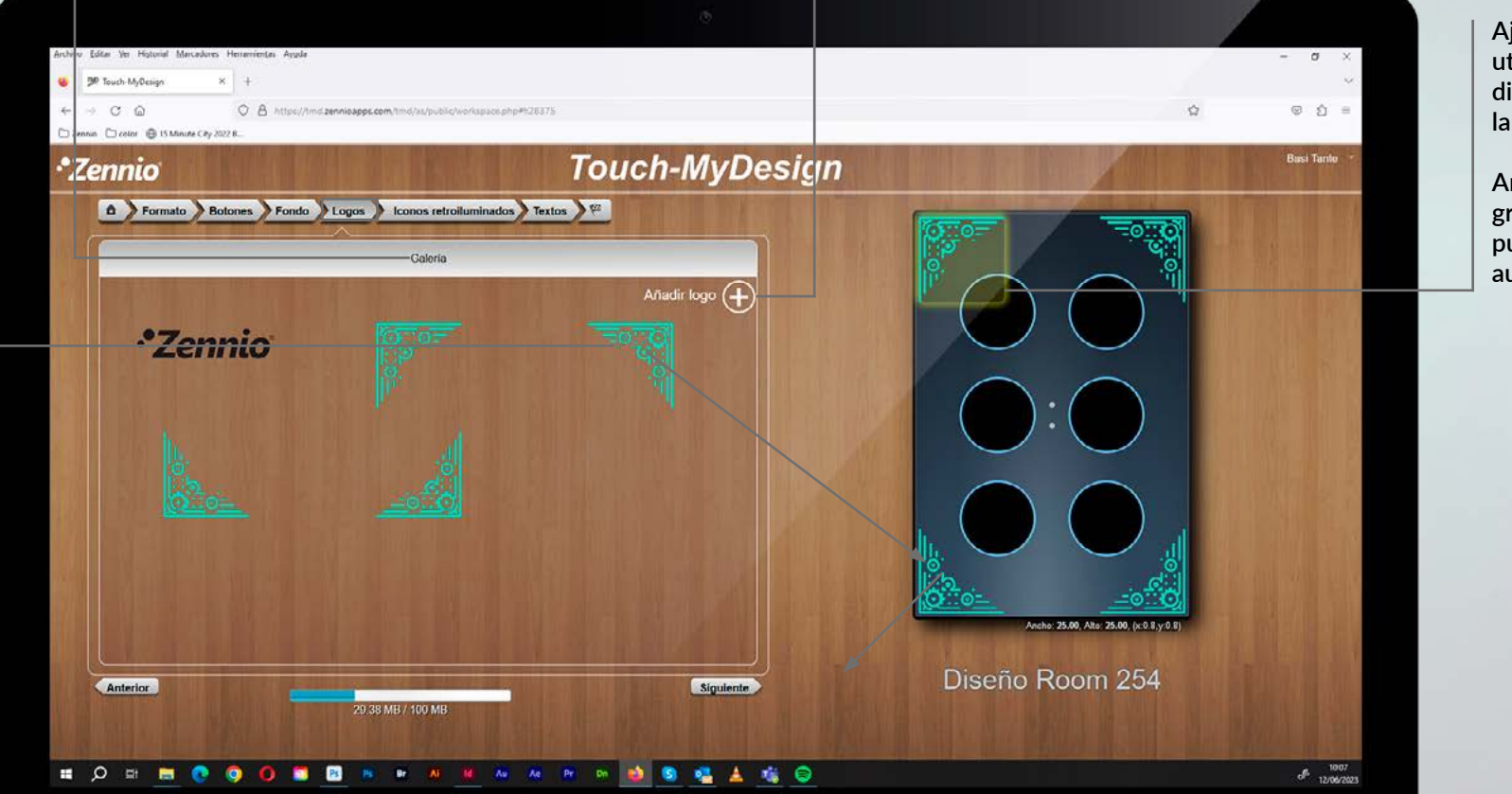

**Ajusta el tamaño y utiliza las fechas de dirección para afinar la posición.**

**Arrastrando los gráficos a la zona de pulsación se centran automáticamente.**

#### **Iconos. Selecciona los iconos que necesites**

**En la galería podemos seleccionar distintos estilos de iconos. Podemos encontrar diferentes estilos dependiendo del pulsador que estamos diseñando. En este caso tenemos iconos rellenos y trazados.**

**Los iconos de las \* series de pulsadores TMD y Square no son retroiluminados y pueden ser de cualquier color**

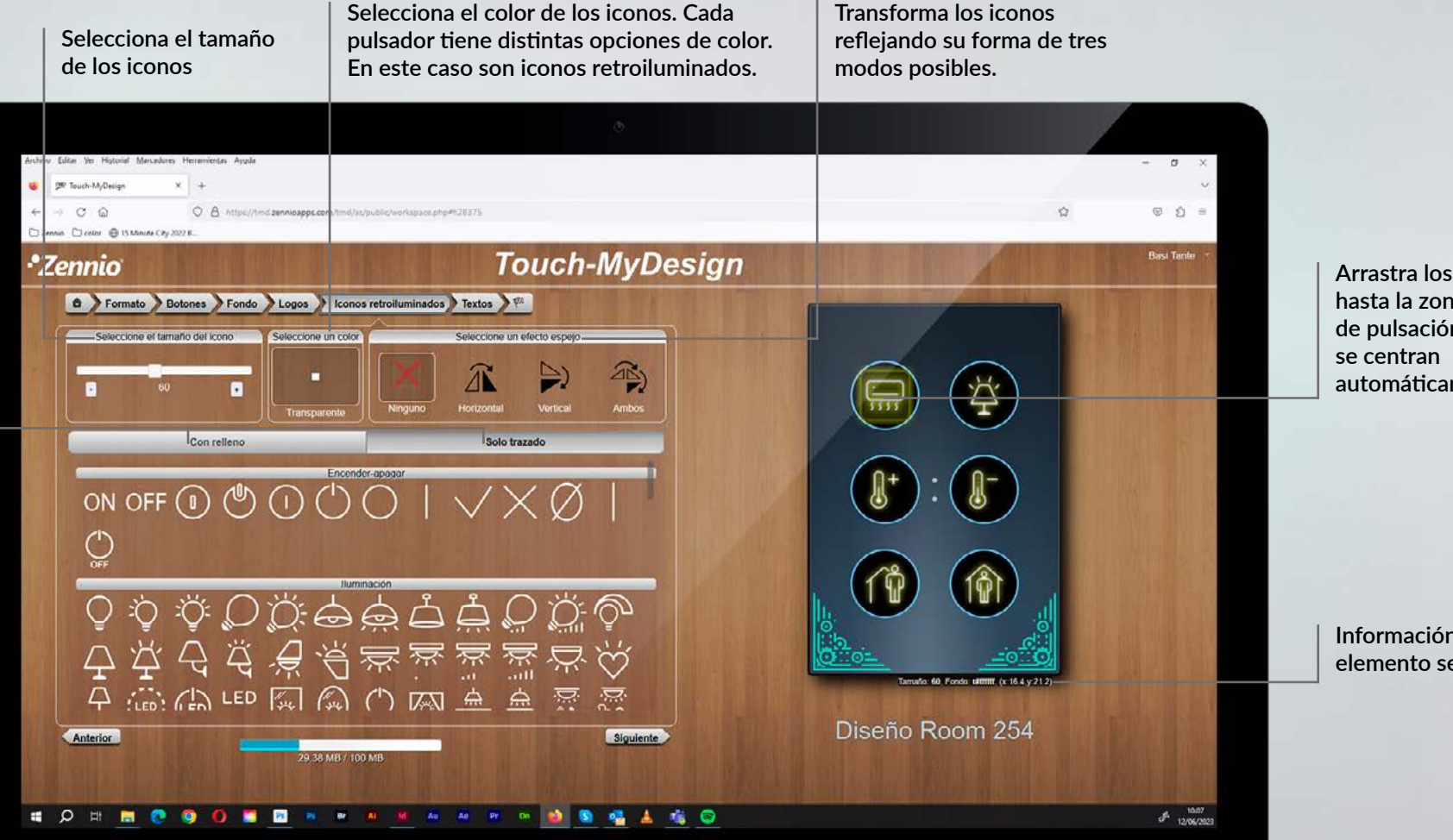

**Arrastra los iconos hasta la zona de pulsación, automáticamente.**

**Información del elemento seleccionado.**

### **Textos. Incluye textos en tu diseño**

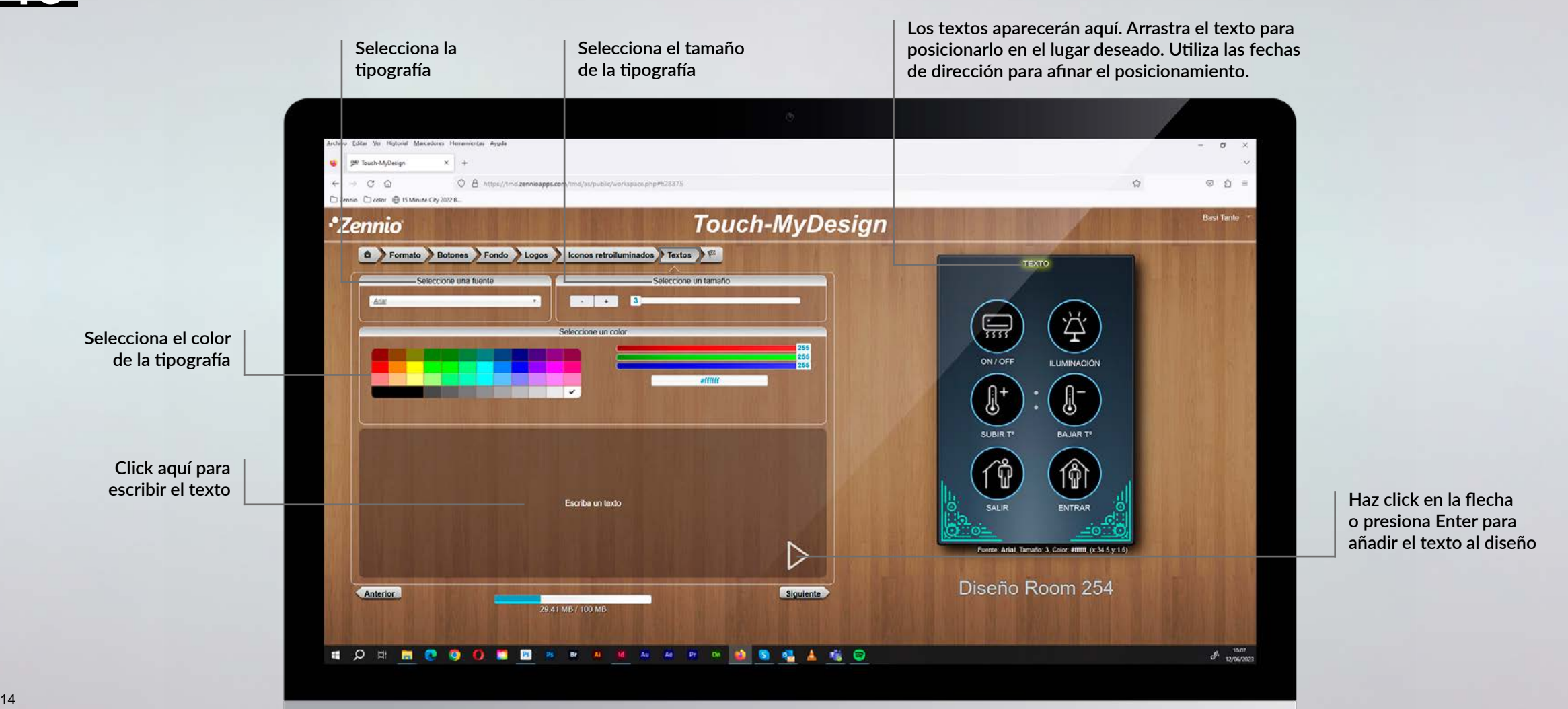

**Haz click en la flecha o presiona Enter para añadir el texto al diseño**

#### **Previsualiza el resultado**

**Haz click en** *Previsualizar proyecto***. Se generará un documento PDF que te mostrará el aspecto final del pulsador una vez acabado. Revisa este diseño para realizar los cambios deseados antes de finalizar el proyecto.**

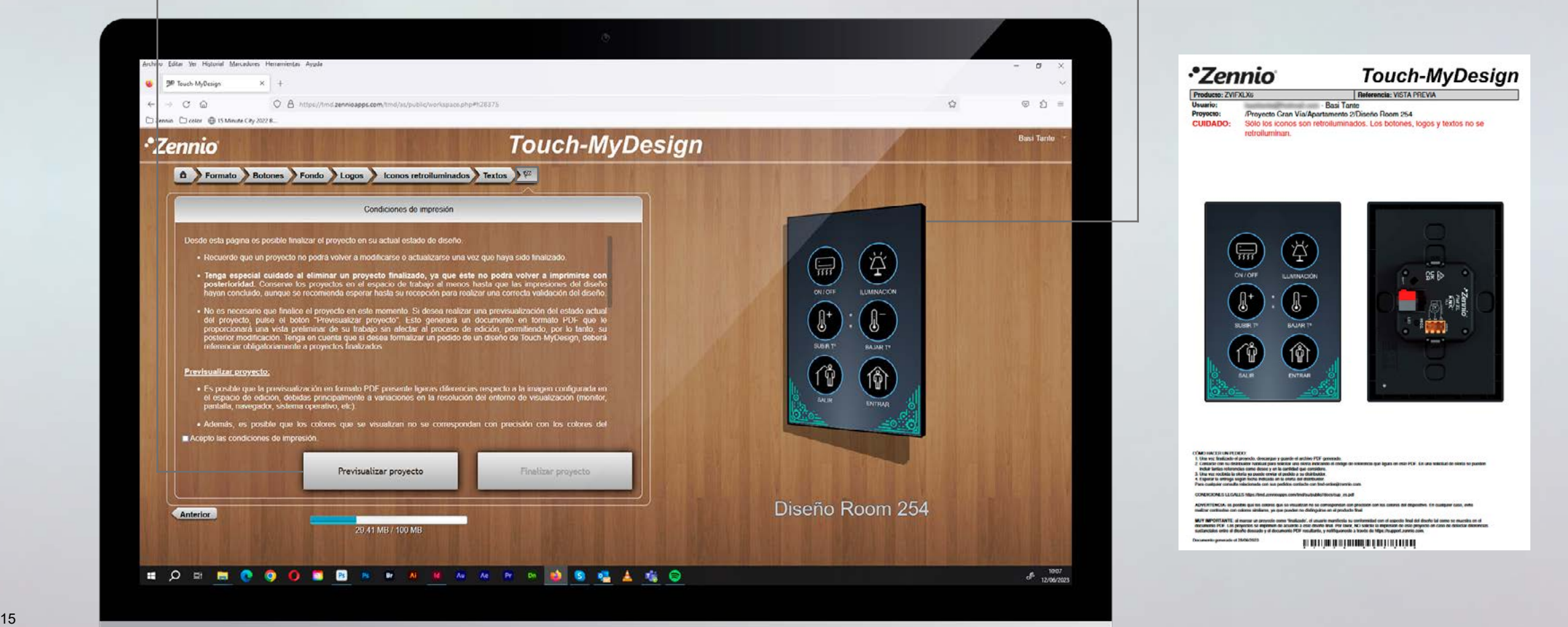

#### **Previsualización del diseño en 3D**

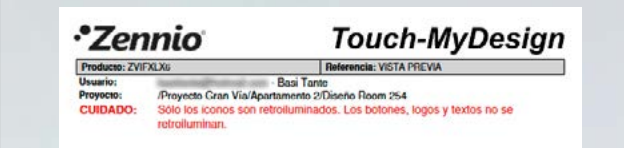

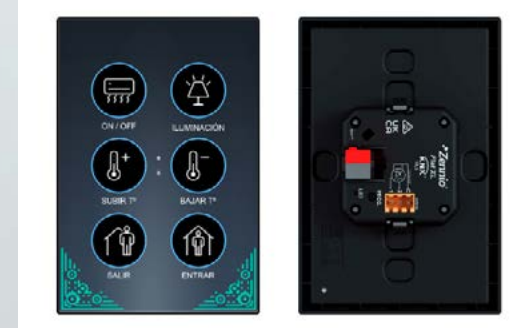

pe y quiede el archivo FCF generado pe liguas an esa PCH, Lis una s

.<br>Mishe es postes qui so cotres que se resultant no se comoponism um proclam con los caloris del depostre. En cualquer caso, ente<br>Mishe con calone almierre, ya que pueden no disfrigalme en el probato final

.<br>Aux IMPORTANTE, al marcar un proyecte como "Imalizado", el unuario mantiente su conformidad con el aspecto lin<br>Socioloxía PCB - Las proyectos su imponein de acuerdo a este disunha trus valor, NC) sobrita las impossas de **His generation of 28/06/2022** 

BIL KAN I'DIR KANIN BIRKAN BIR BIR BIR BIR BIRKA

### **Finaliza el proyecto**

**Cuando estés satisfecho con su diseño, acepta las condiciones de impresión y seguidamente finaliza el proyecto. Aparecerá una ventana emergente con el resumen de tu proyecto y seguidamente se generará un archivo PDF con el código del diseño que deberá utilizar en tu pedido.**

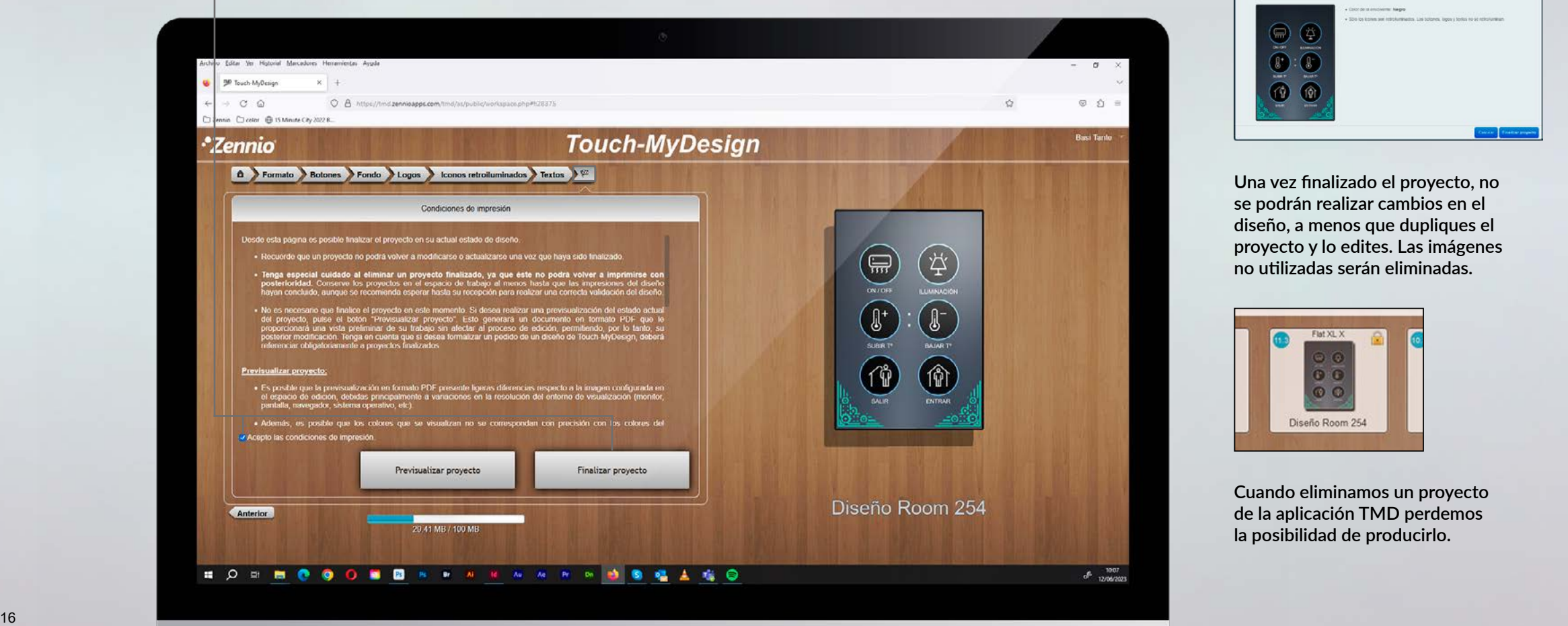

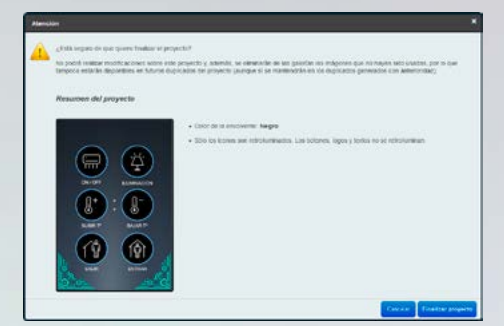

**Una vez finalizado el proyecto, no se podrán realizar cambios en el diseño, a menos que dupliques el proyecto y lo edites. Las imágenes no utilizadas serán eliminadas.**

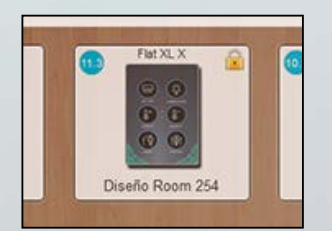

**Cuando eliminamos un proyecto de la aplicación TMD perdemos la posibilidad de producirlo.**

### **Haz realidad tu diseño**

*•Zennio* 

Producto: 7VIFXI X6 Usuario:

Provecto:

**Encontrarás las instrucciones para realizar tu pedido, con el diseño que acabas de realizar, en el PDF generado al finalizar el proyecto, también recibirás las instrucciones por correo electrónico.**

**Touch-MyDesign** 

Referencia: RU163310FC-RNM6PN-

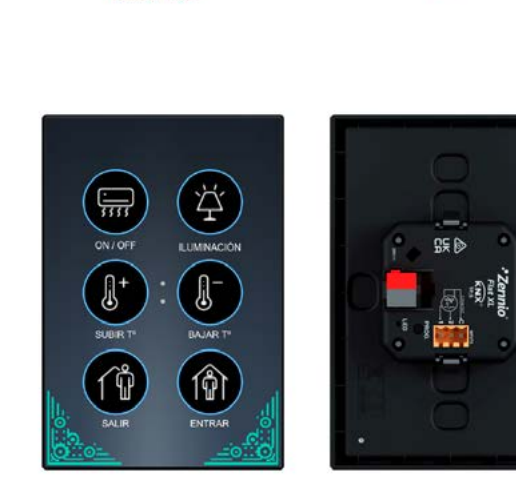

Basi Tante

retroiluminan.

/Proyecto Gran Via/Apartamento 2/Diseño Room 254 CUIDADO: Sólo los iconos son retroituminados. Los botones, logos y textos no se

«Обмонисте изкрово».<br>1. Они на Римана е роунов, имеери у риман е вопис РСР речила.<br>2. Они война намнова коруна село во ру на силбота и опобала ба свар ба валеса ди бриз ел ева РСР. Ел из василб<br>3. Они на первы в обезу в р 4. Esperar la entrega según facha indicada en la olerta del distribuidor.<br>Para cualquier consulta selecionada con sus pedidos contacte con tindionder@zennio.com

CONDICIONES LEGALES https://md.pannagos.com/imd/au/oublic//docs/cup\_es.pdf

ADVERTENCIA: es posible que los odores que se visualizan no se comespondan con precisión con los colores del dispositivo. En cualquer caso, evite<br>malizar contrativa con colores similares, ya que pueden no distinguirse en e

MUY MPORTANTE: al marcar un propocto como "Inalizado", al usuario manifesta su conformidad con el aspecto final del disarto tal como se muestra en el<br>- documento PCF. Los proyedos se imprimen de acuerdo ante de Englando, h Documento generado el 28/06/2023

DI E LINNERIN KON BIJI INDI JI E LINNERI DI TE LINNERIN DI TE

**Referencia: es un código exclusivo de tu diseño y lo necesitamos para fabricar tu pulsador.**

#### **Instrucciones para hacer el pedido**

CÓMO HACER UN PEDIDO:

- 1. Una vez finalizado el proyecto, descargue y guarde el archivo PDF generado.
- 2. Contacte con su distribuidor habitual para solicitar una oferta indicando el código de referencia que figura en este PDF. En una solicitud de oferta se pueden incluir tantas referencias como desee y en la cantidad que considere.
- 3. Una vez recibida la oferta ya puede enviar el pedido a su distribuidor.
- 4. Esperar la entrega según fecha indicada en la oferta del distribuidor.
- Para cualquier consulta relacionada con sus pedidos contacte con trnd-order@zennio.com.

CONDICIONES LEGALES https://tmd.zennioapps.com/tmd/au/public//docs/cup\_es.pdf

ADVERTENCIA: es posible que los colores que se visualizan no se correspondan con precisión con los colores del dispositivo. En cualquier caso, evite realizar contrastes con colores similares, ya que pueden no distinguirse en el producto final.

MUY IMPORTANTE: al marcar un proyecto como 'finalizado', el usuario manifiesta su conformidad con el aspecto final del diseño tal como se muestra en el documento PDF. Los proyectos se imprimen de acuerdo a este diseño final. Por favor, NO solicite la impresión de este proyecto en caso de detectar diferencias sustanciales entre el diseño deseado y el documento PDF resultante, y notifiquenoslo a través de https://support.zennio.com.

Documento generado el 20/06/2023

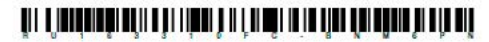

**¡Enhorabuena! Has terminado tu diseño personalizado con la herramienta TMD. ¡Disfruta de la experiencia!**

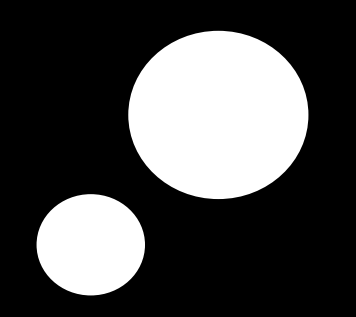

### *[tmd.zennioapps.com](https://tmd.zennioapps.com)*

*www.zennio.com*